## Free and open source v geoinformatice **Příloha 3 - Praktické cvičení R Studio**

Data: online vrstva Google Maps (data ke stažení na [http://www.geoinformatics.upol.cz/foss/\)](http://www.geoinformatics.upol.cz/foss/)

**Krok 1:** Zapněte program R Studio a prozkoumejte jednotlivé prvky programu (hlavní menu, zdrojový kód, konzole, pole historie a pracovního prostředí, pole pro načítání adresářů, grafů, balíčků a help).

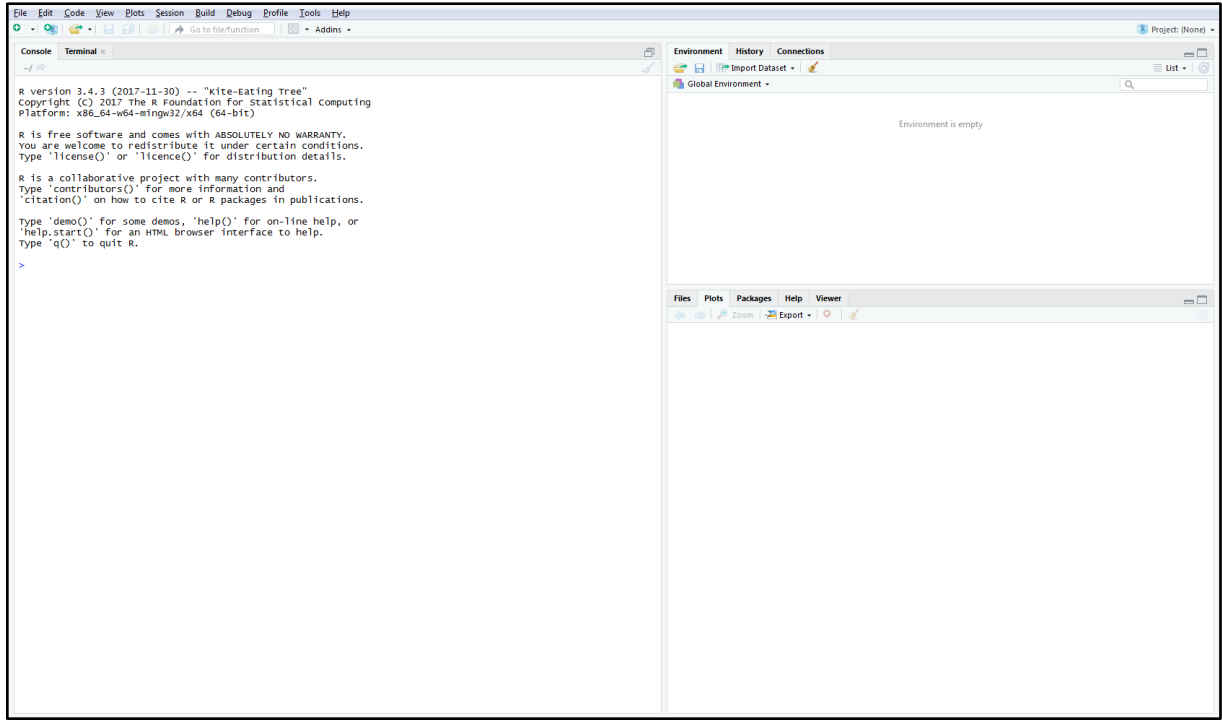

**Krok 2:** Pro práci s prostorovými daty v R musíte přidat balíček, který prostorová data podporuje. Ten nainstalujte pomocí příkazu install.packages("nazev\_balicku") a potvrďte stisknutím klávesy Enter. Nainstalované balíčky (záložka Packages) můžete vidět v poli pro načítání adresářů, grafů, balíčků a help. Postupně nainstalujte balíčky sp, raster, rasterVis, maptools, rgeos, dismo, rgdal, XML.

```
> install.packages ("sp")
Installing package into 'c:/Users/c2d/Documents/R/win-library/3.4'
(as 'lib' is unspecified)
trying URL 'https://cran.rstudio.com/bin/windows/contrib/3.4/sp 1.2-5.zip'
Content type 'application/zip' length 1539576 bytes (1.5 MB)
downloaded 1.5 MB
package 'sp' successfully unpacked and MD5 sums checked
The downloaded binary packages are in
        C:\Users\c2d\AppData\Local\Temp\Rtmpa8PKUT\downloaded_packages
> 1ibrary(sp)
\mathbf{r}
```
Krok 3: Nainstalovaný balíček načtete do aplikace pomocí příkazu library(nazev balicku) (viz obrázek u kroku č. 2). Balíčky však lze zapnout i ručně zatrhnutím v záložce Packages. V tomto kroku byste měli mít nainstalované / zatrhlé tyto balíčky.

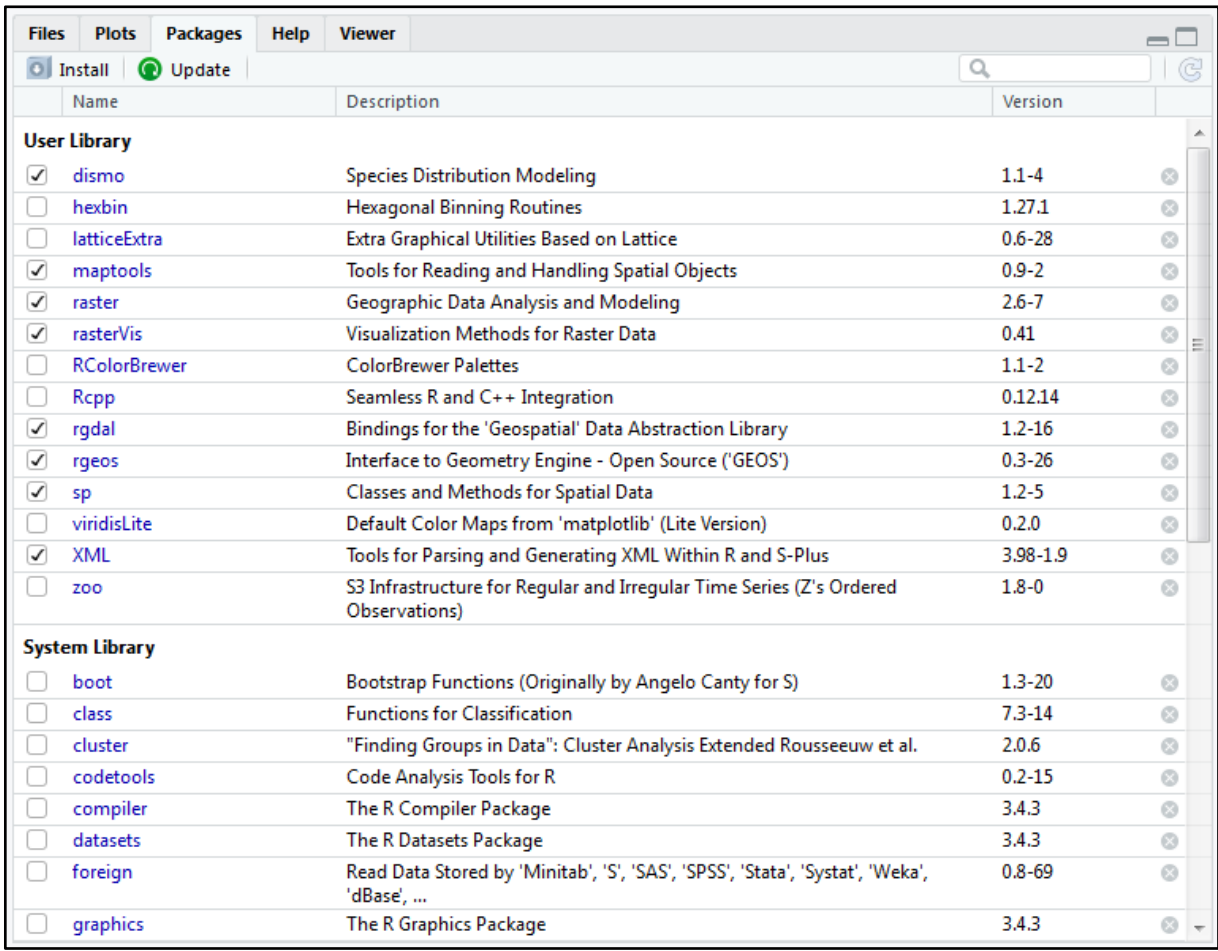

**Krok 4:** Po instalaci balíčků můžete pracovat s prostorovými daty. Nyní otevřete okno s Google mapou Vámi zvolené oblasti pomocí násladujícího příkazu.

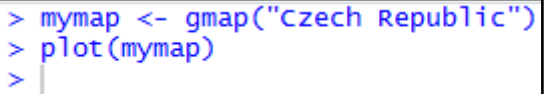

*Vysvětlení: mymap – název nové datové sady, který je libovolný*

 *<- gmap("Czech Republic") – nahrání Google mapy přiblížené na ČR pod názvem mymap*

 *plot(mymap) – příkaz pro zobrazení datové sady v záložce Viewer*

Po napsání příkazu do okna zdrojového kódu se zobrazí v okně pracovního prostředí nová datová vrstva mymap a v panelu pro prohlížení se vykreslí vrstva Google map přiblížená na ČR.

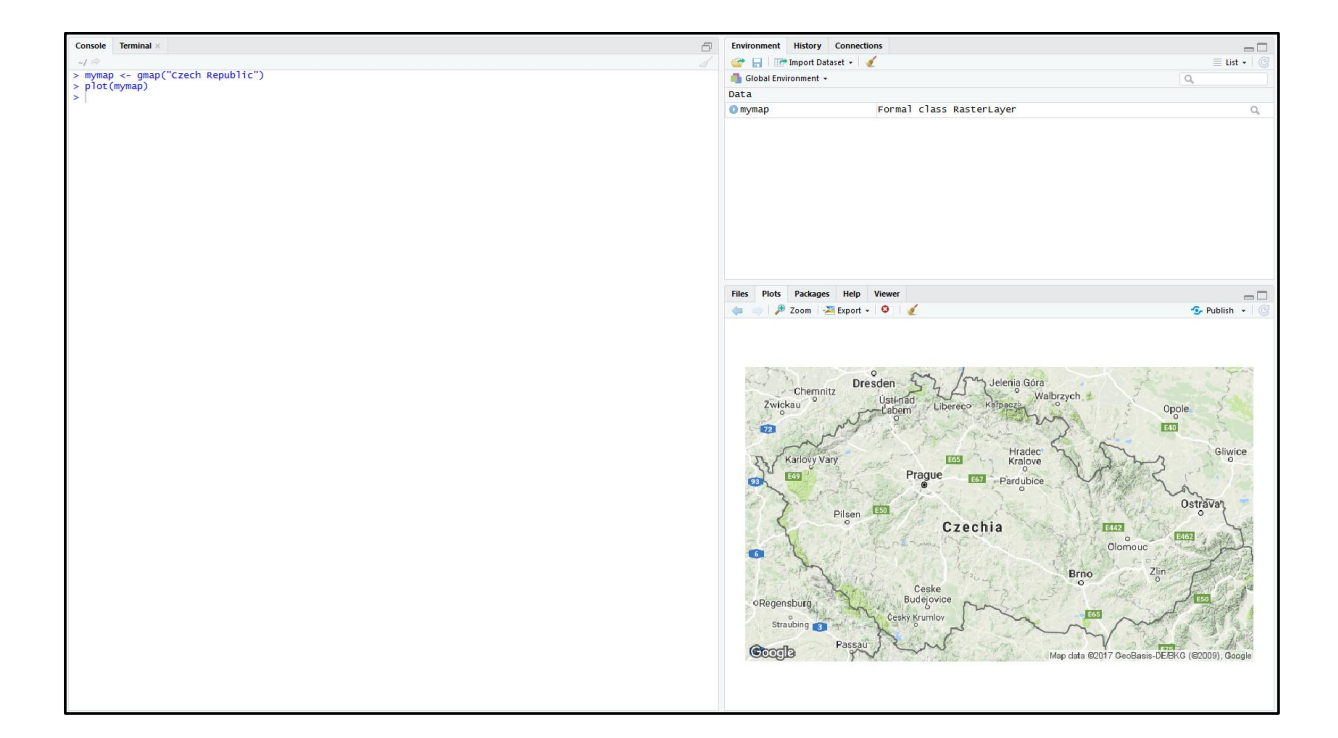

**Krok 5:** Typ podkladové mapy Google maps lze jednoduše změnit, stačí napsat za název země typ, který vyberete (např. satelitní).

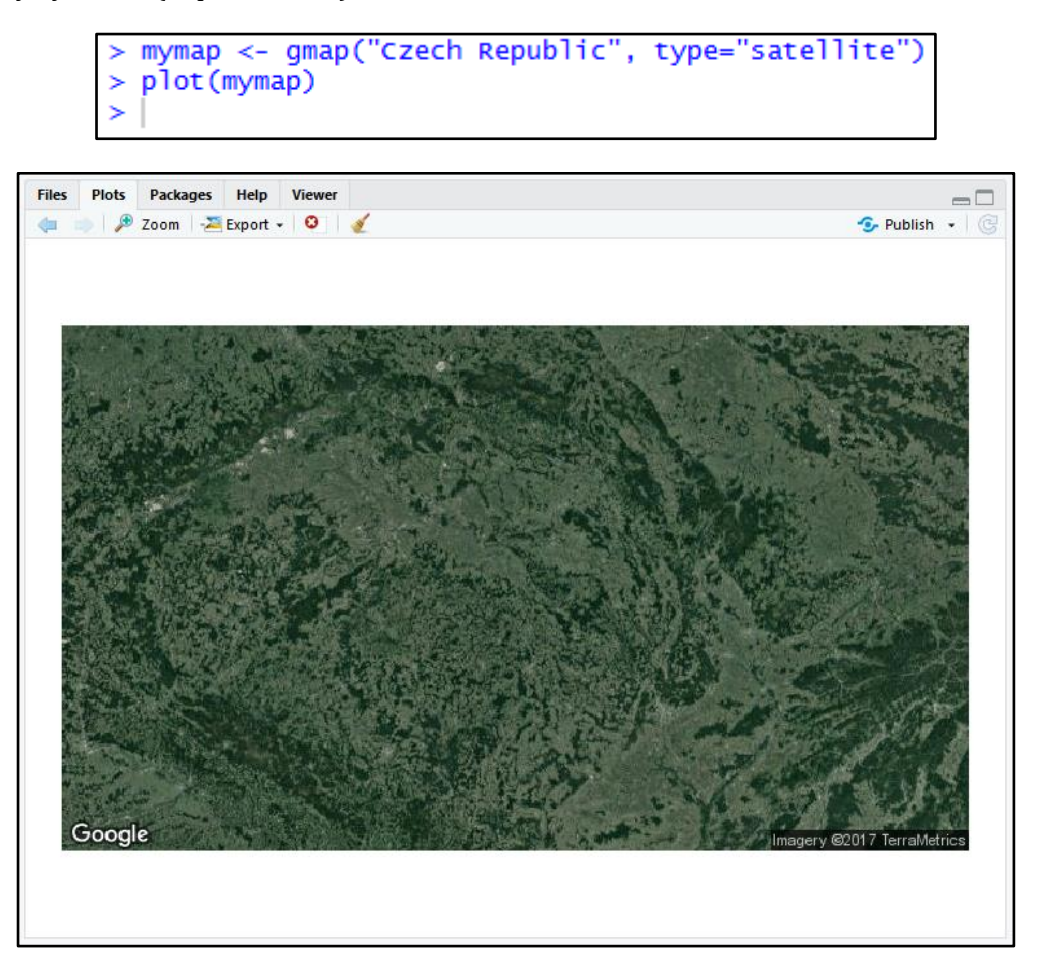

**Krok 6:** Nyní se bude pracovat s balíčkem *Rworldmap*, který obsahuje různá prostorová data o celém světě. Pro lepší přehlednost pomocí klávesové zkratky Ctrl + L vyčistěte okno zdrojového kódu. Před zobrazením mapy je třeba nainstalovat balíček Rworldmap (instalujete stejně jako v předchozím kroku pomocí příkazu install.packages("rworldmap"). Balíček zapnete pomocí příkazu library(rworldmap). Jako další vytvoříte novou datovou sadu newmap, kterou pomocí příkazu getMap(resolution = "coarse") naplníte daty. Pro zobrazení naplněné vrstvy napíšete příkaz plot(newmap).

```
library(rworldmap)
### Welcome to rworldmap ###
For a short introduction type :
                                               vignette('rworldmap')
> newmap <- getMap(resolution = "coarse")
  plot (newmap)
\mathbf{1}\mathbf{I}
```
Po napsání výše zmíněných příkazů můžete v panelu prohlížení v záložce Plots vidět načtenou mapu Rworldmap. Zatím můžete vidět, že jsou viditelné pouze hranice zemí.

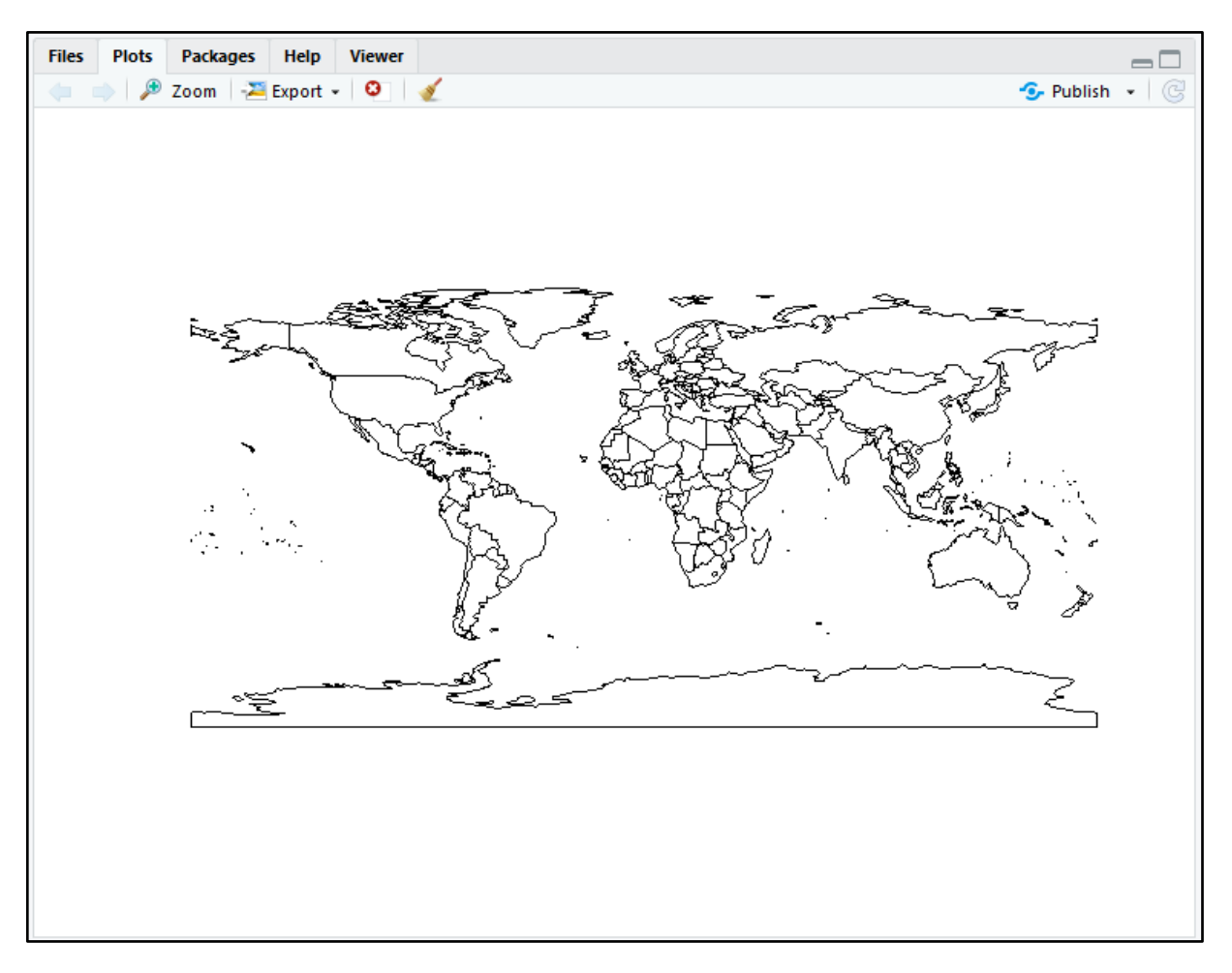

**Krok 7:** V prázdné mapě ukážete hodnoty podle příkazů, které si s sebou načetla použitá data. Zvolíme např. příkaz *mapCountryData()*, který ukáže populaci v jednotlivých zemích ve vektorové podobě (tzn. jedna hodnota pro celé území státu). V našem případě se jedná pouze o příkladnou vizualizaci, proto software vypisuje po vložení příkazu také varovné hlášení (v ukázce psáno červenou barvou).

```
> mapCountryData()
using example data because no file specified in rwmCheckAndLoadInput
\geq
```
Příkaz ukáže populaci v jednotlivých zemích ve vektorové podobě (tzn. jedna hodnota pro celé území státu).

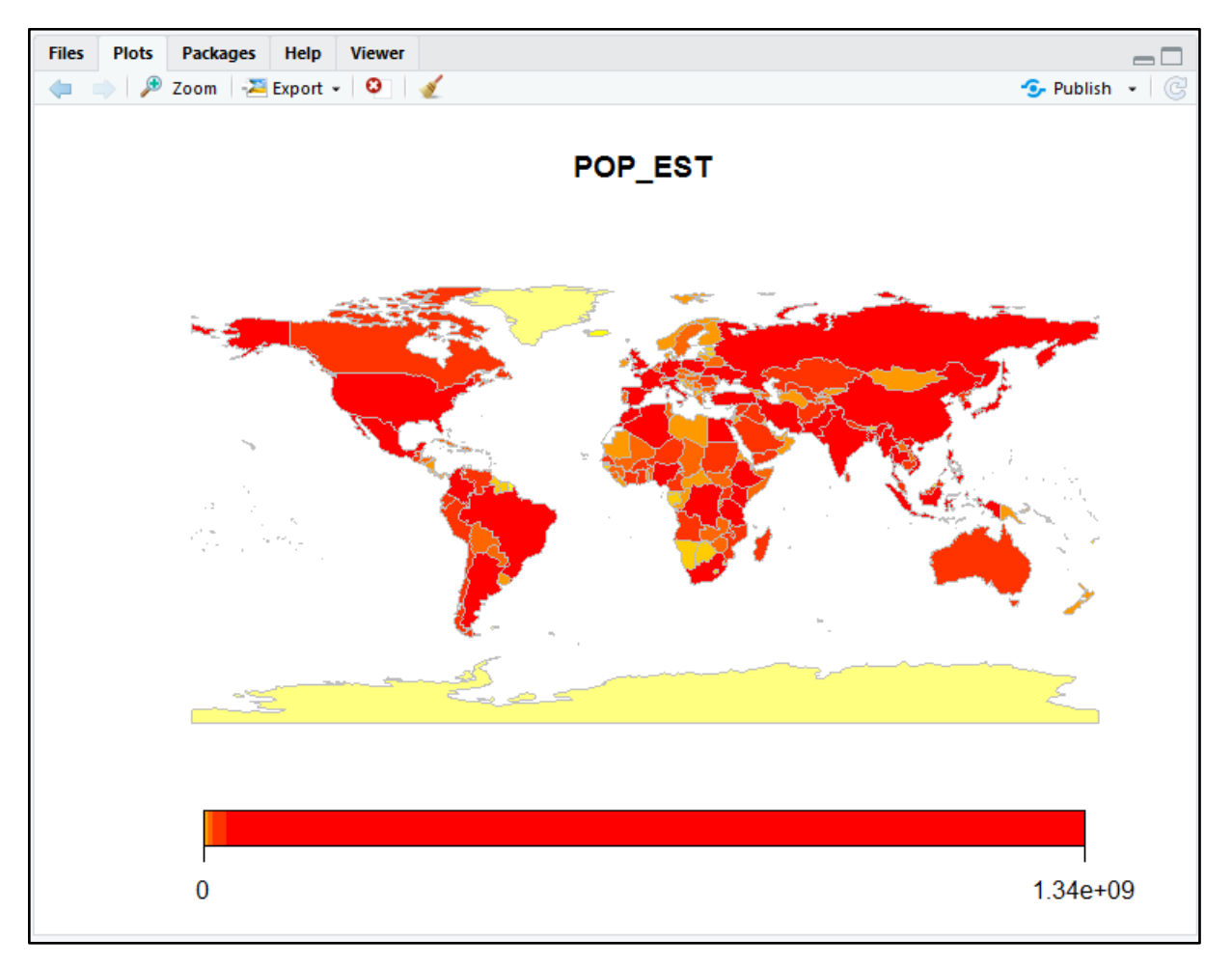

**Krok 8:** Pro přiblížení na konkrétní území musíte tuto informaci upřesnit v příkazu mapCountryData pomocí funkce mapRegion = "anglicky\_nazev\_uzemi".

```
> mapCountryData(mapRegion = "europe")
using example data because no file specified in rwmCheckAndLoadInput
×,
```
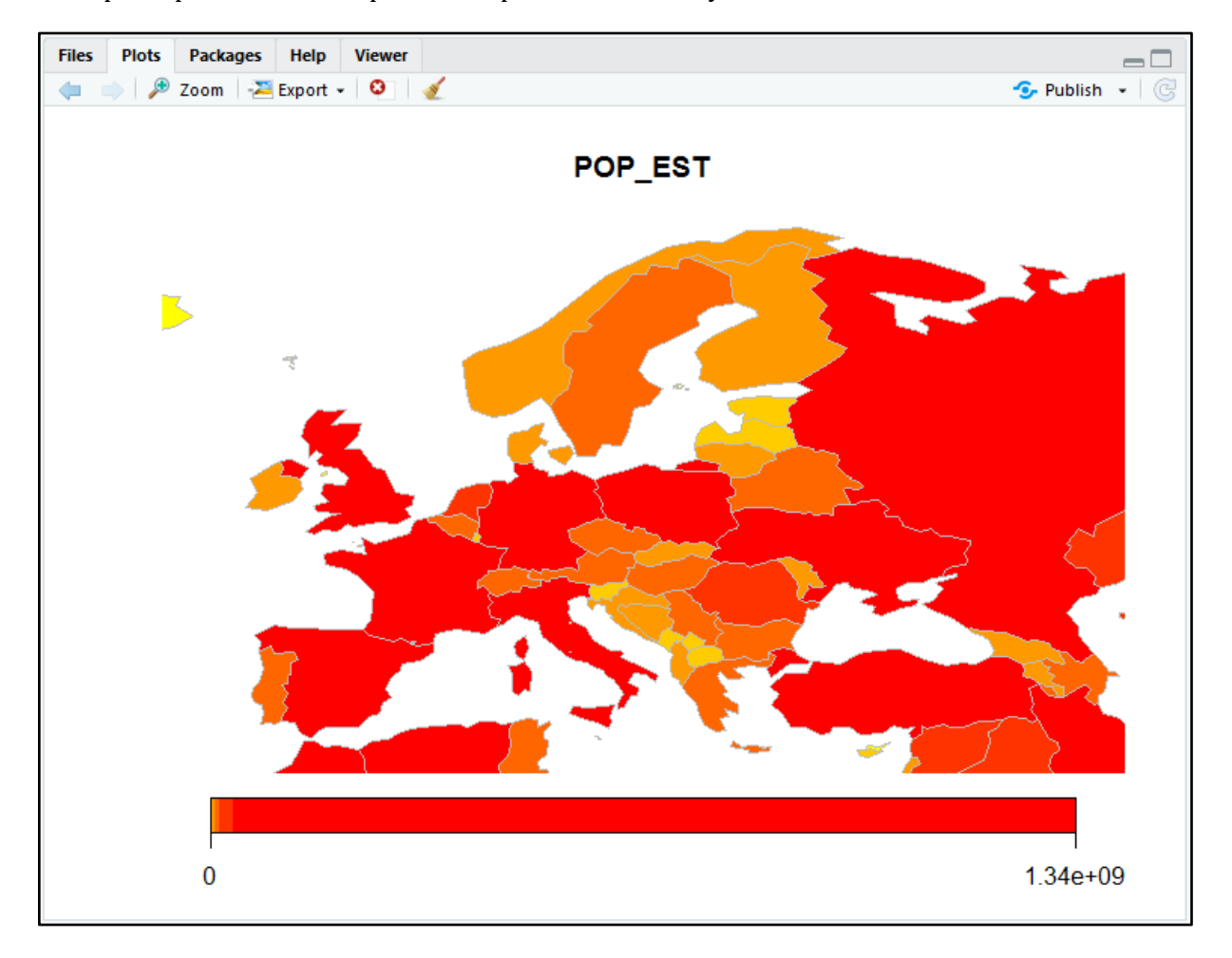

Po napsání příkazu se okno prohlížeče přiblíží na Vámi vybrané území.

**Krok 9:** Pro více přesné informace o rozložení počtu obyvatel zvolíme příkaz mapGriddedData(), který data ukáže v rastrové podobě.

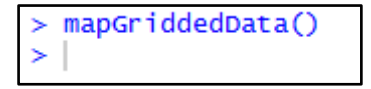

## Vykreslená rastrová data.

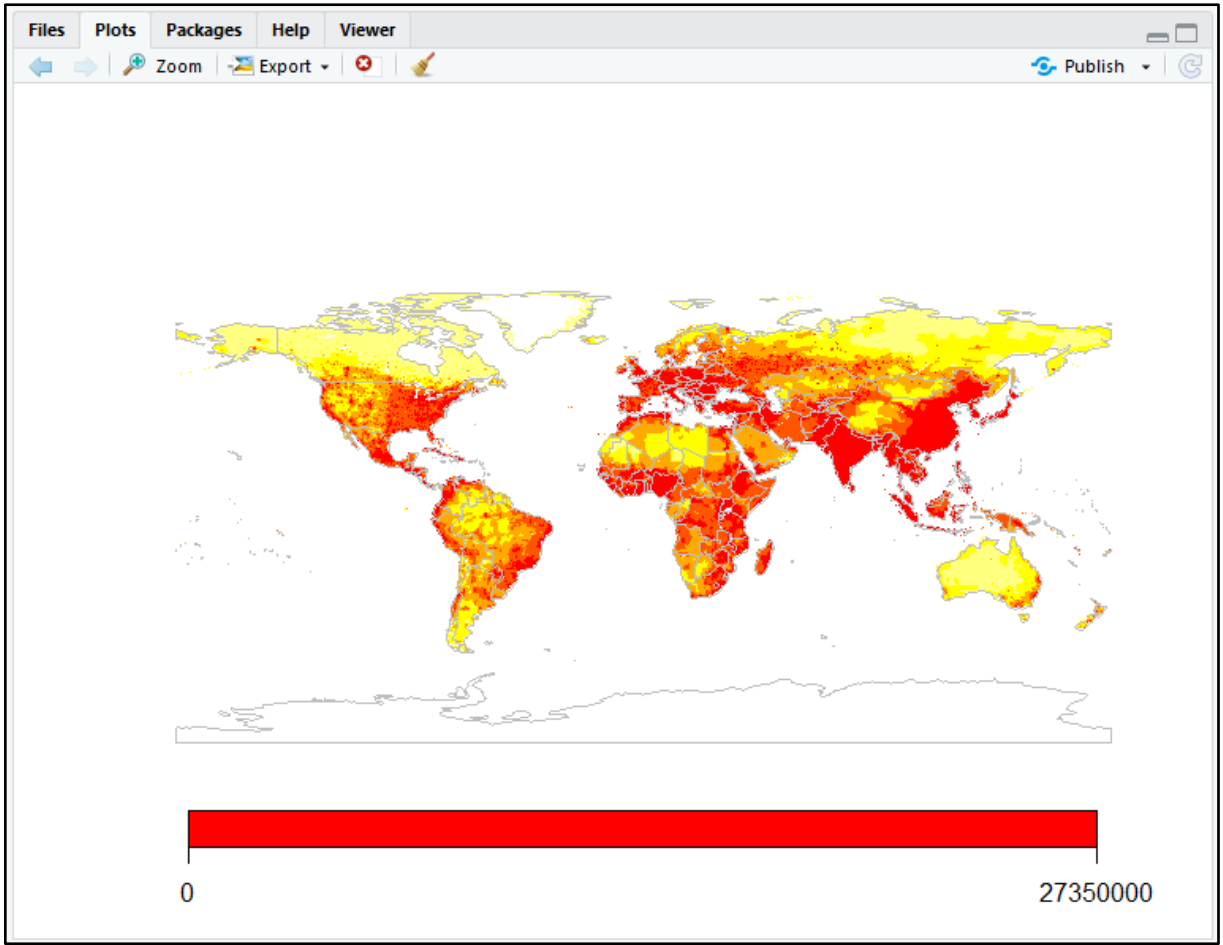

**Krok 10:** Stejně jako v kroku 8 přibližte vrstvu na Evropu, pouze nad příkazem mapGriddedData.

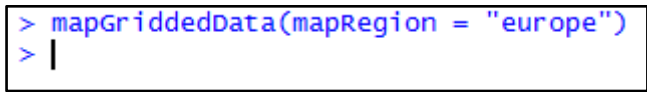

Rastrová data lépe vystihují oblasti počtu obyvatel, jelikož každá buňka může znázorňovat různou číselnou hodnotu.

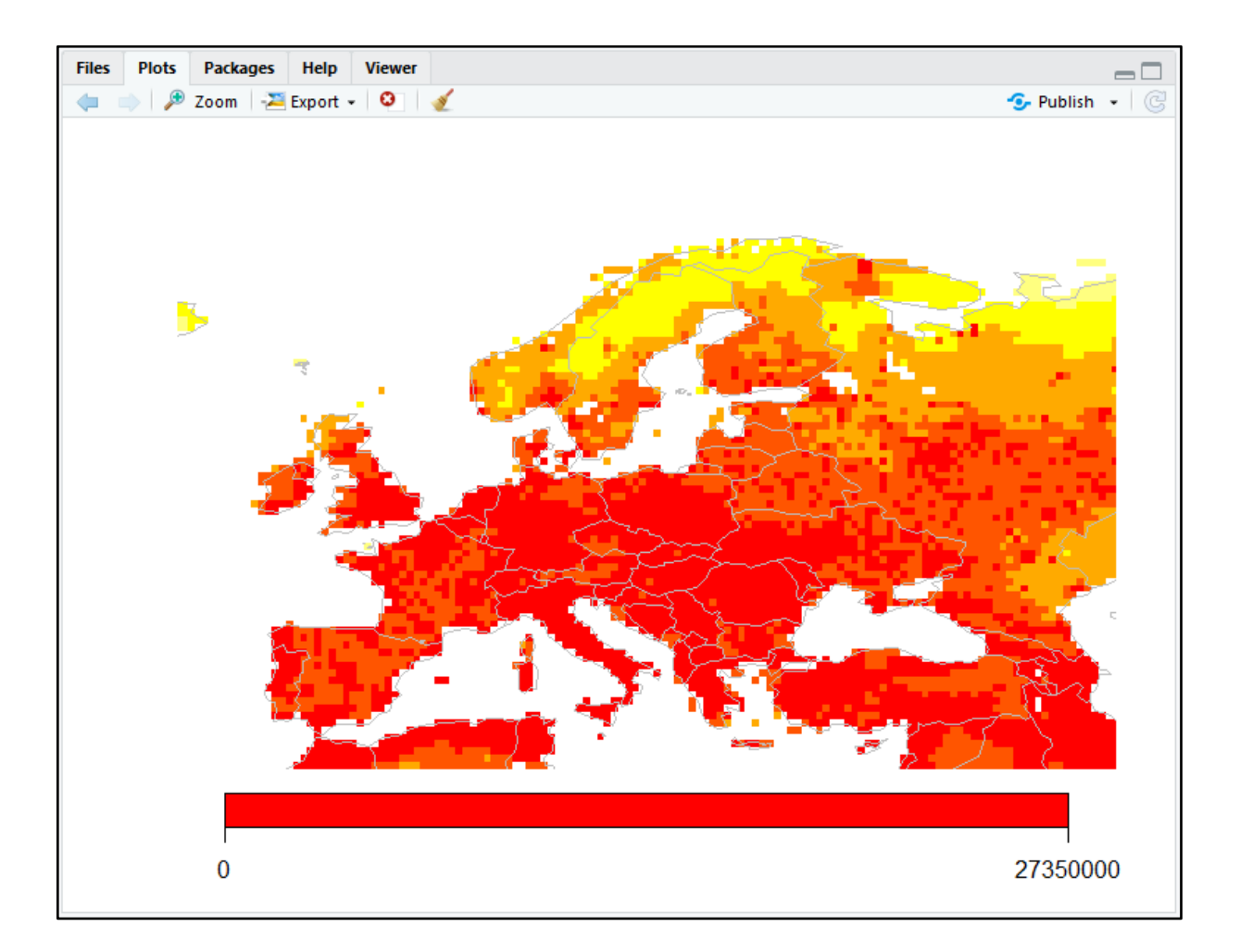

**Krok 11:** Pro export výsledného obrázku lze jednoduše využít tlačítka "Export" v horní liště zobrazovacího okna.